# First-Year Seminar Proposal Application Guide

How-To Create a Proposal

### STEP #1: LOGIN

The FYS Proposal Application requires you to log in using your Kerberos ID and Password. The first time you log in to the application a record is automatically created for you in the system. All of your proposals are tied to this record. The record uses your personal security information and is tracked by FYS team.

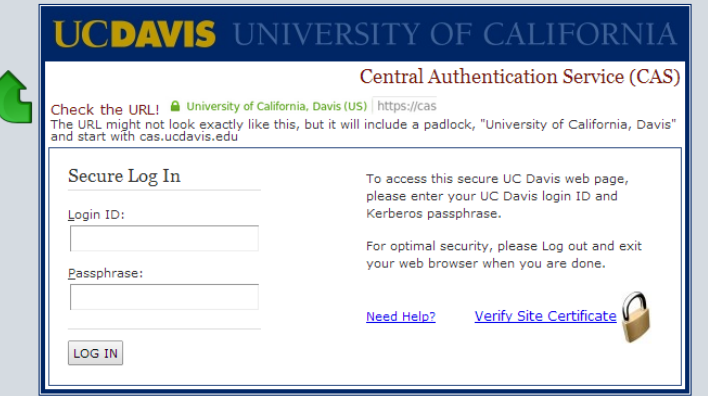

### STEP #2: VERIFY/UPDATE INSTRUCTOR INFO

After logging in to the application the first section you will see is Instructor Info. The information contained here is the foundation of your permanent personal record. The information is used to contact you, obtain approvals from your department chair, and for communications around grant funding. It is important that you correctly complete all fields, otherwise it will delay processing of your proposal. Be sure to review and update before creating a proposal.

- Read all instructions and labels. 1
- Complete and verify all information in both columns. 2 You can *SAVE*, then return to complete later if desired/ needed.

**NOTE:** You must have a valid department chair email address listed in order to submit your proposal. Their approval and Kerberos information is tracked.

When finished updating, click the *SAVE* button. Gold 3 text will appear to indicate the save is successful.

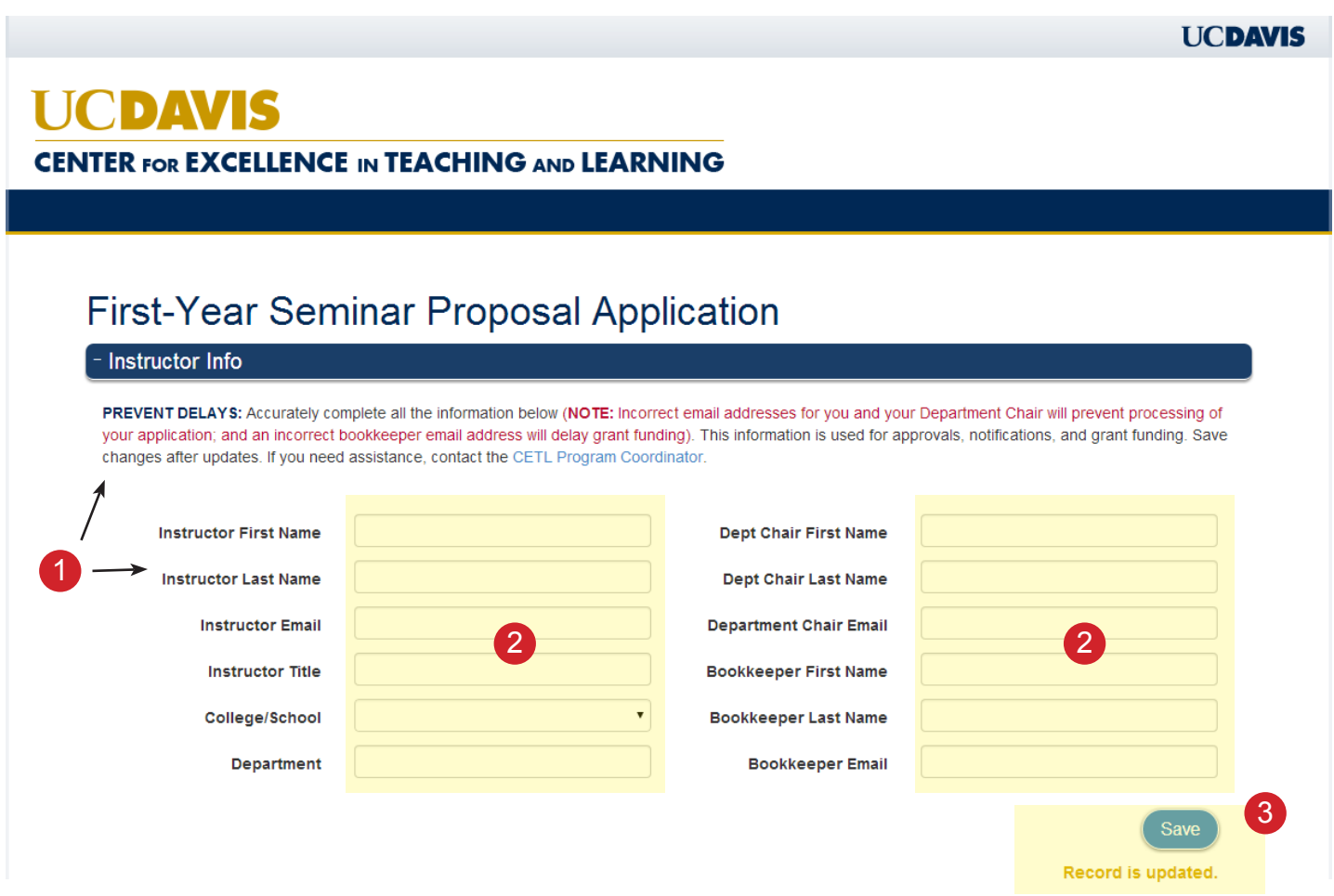

#### STEP #3: CREATE PROPOSAL

After reviewing and updating your instructor info you will move to the Proposal List. This section is where you will perform many different tasks: create a proposal, edit an existing proposal, and clone a proposal. All work with a proposal starts here.

- Read all instructions and labels.
- To create a new, blank proposal click the button *CREATE NEW PROPOSAL.* A new section called Proposal Details will open below the button. The Proposal Details section is where all proposal details are entered and the approval process begins. 2

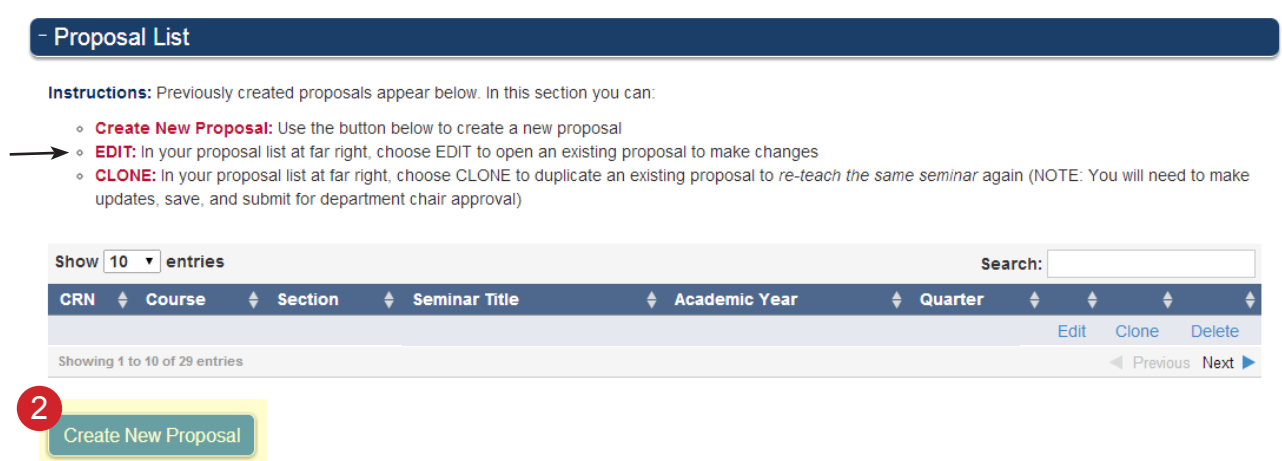

1

#### STEP #4a: PROPOSAL DETAILS

The Proposal Details section is the area where you add/update all the details of your proposal. You can complete the proposal across multiple editing sessions, saving changes as you go, then returning to complete later by selecting EDIT at the far right of the proposal in the Proposal List section.

It is here that you will initiate the department chair approval, update your proposal with committee comments, and lastly approve your proposal as complete for the program coordinator to publish it for students to view.

- Read all instructions and labels.
- Complete all the fields. The following are optional: 2
	- Co-Instructor fields: Complete if you are teaching with someone else.
	- Affiliated Department: Complete if you are teaching at a department outside your normal one.
	- Books: Complete if you are using books in the seminar. Instructions are on the next page.
- As you complete each major part of the form be sure to *SAVE*. When done editing, use the *SAVE & SUBMIT FOR CHAIR APPROVAL* button. Gold text will appear below the buttons to indicate if the save is successful. 3

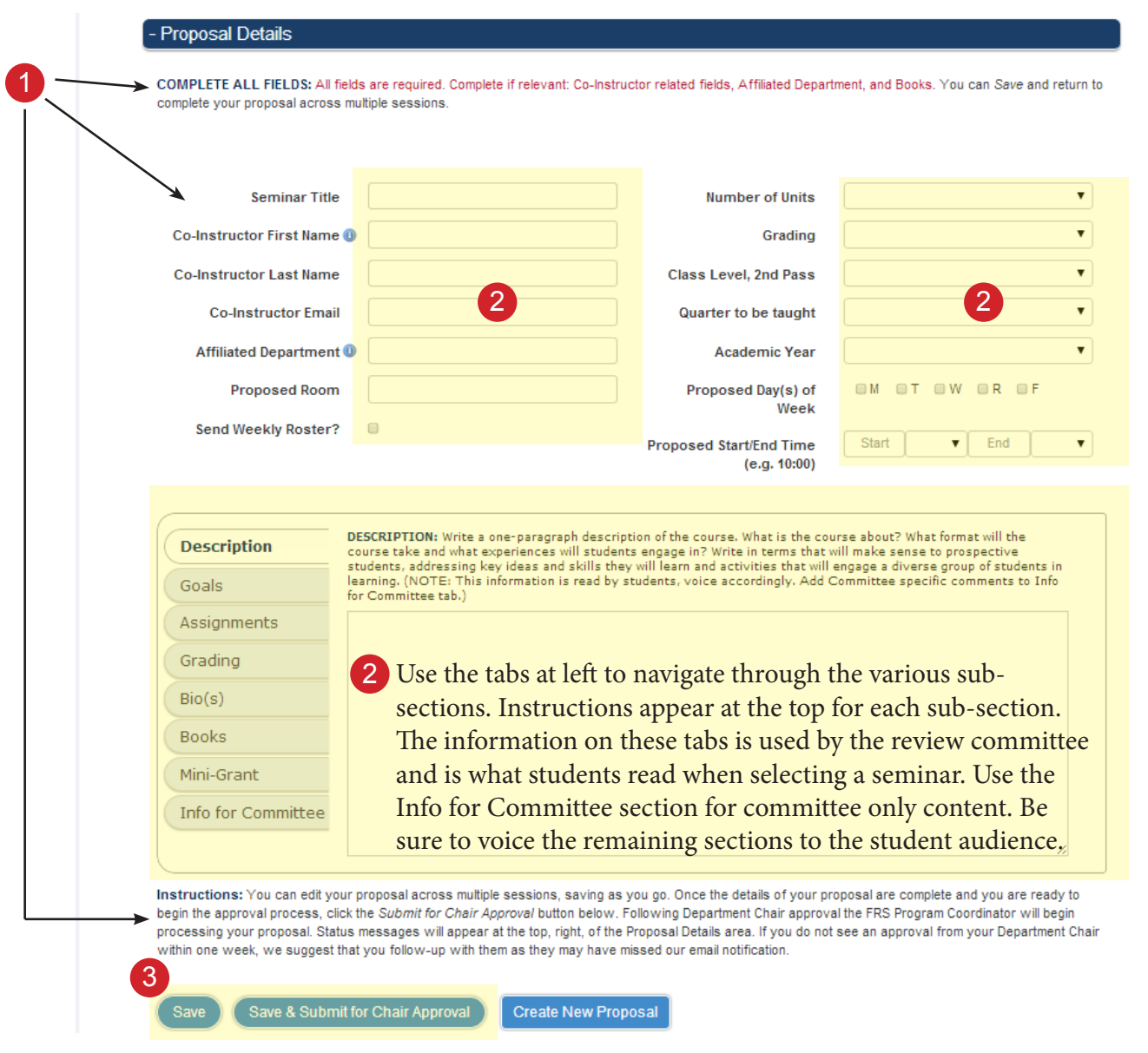

#### STEP #4b: ADD A BOOK

When completing your proposal in the Proposal Details section, you have the option to specify books used in the seminar. The Program Coordinator will place the order.

- Read all instructions and labels.
- 2) You'll need typical book information: ISBN, Title, Author, and Publisher. This is necessary for ordering the correct book.
- 3) Specify whether the book is required reading and whether you need a desk copy for yourself.
- *SAVE* changes. This will add the book to the book list table. **NOTE: This only saves the book information, you will still need to save the proposal itself if you have made other changes. The SAVE button to save the proposal appears below the tabbed area.** 4

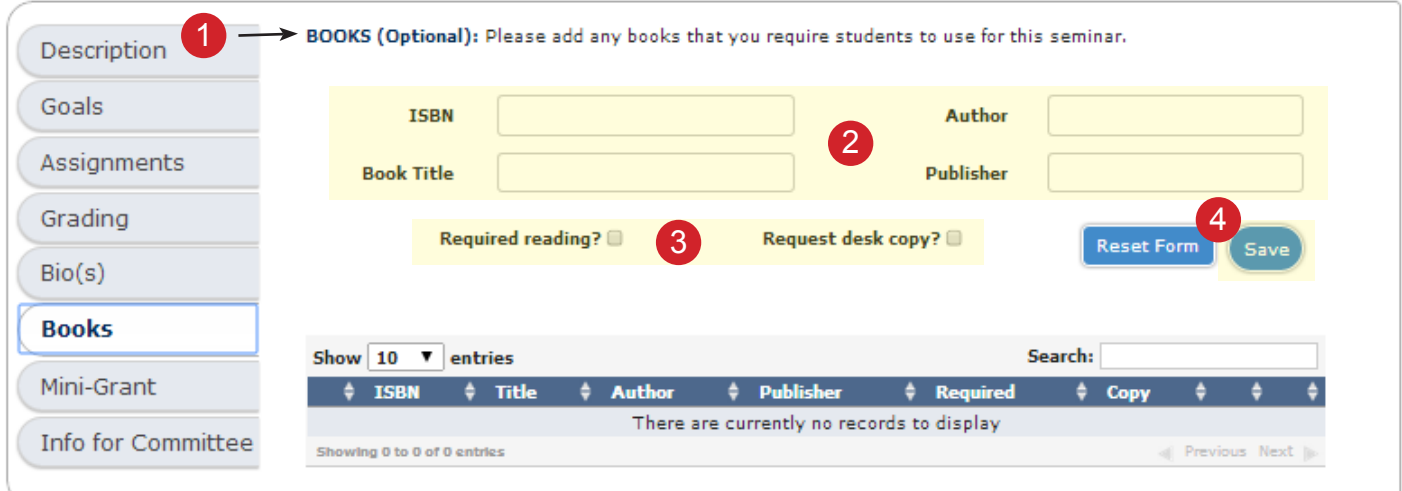

## TROUBLESHOOTING

- **• The web page is unresponsive.** If you leave the application sitting for a long period of time it may become unresponsive. Pressing F5 on your keyboard or using the refresh button on your browser will re-load the page. You will need to reselect the proposal you were working on. You may also need to log back in to the application if too much time has passed.
- **• I submitted the proposal but nothing happened.** Sometimes there are glitches in the system. Server maintenance, upgrades, changes to the software, and other normal work can also cause issues. Use the contact information provided for assistance. The FYS team will do their best to help you to successfully submit your proposal.
- **• How do I know my proposal submitted correctly?** You will see a message in gold by the submit button. You will also receive an email confirmation, usually within five minutes.
- **• Is there an auto-save?** The system does not auto-save. You must save your changes. We recommend saving periodically as you work through the proposal.
- **• Someone else created my proposal and it is not in my proposal list.** Instructors must enter their own proposals in order to have them linked to their record. You will need to recreate the proposal in your own record.

#### FOR HELP, CONTACT...

#### **FYS Program Coordinator:**

**fys@ucdavis.edu (530) 752-1772**

#### TIPS

- **• SAVE periodically.** This simple step will help ensure that if there is a system glitch you will not lose your entire proposal.
- **• Create the proposal in MS Word or similar program first.** If you create it in a text editor you can then copy the information to the FYS application. If there is a system glitch, recreating the proposal will only take a few minutes this way.
- **• Keep your Instructor Info up-to-date.** Having incorrect department chair or bookkeeper information will delay your proposal. Whenever you are in process for a proposal, review the information for accuracy.
- **• If you are uncertain about whether your proposal saved correctly, contact the FYS Coordinator.** The FYS team is always willing to help you with your proposal. System glitches happen and we are more than happy to verify that your record is well-formed and in the system.